# **JustGiving: How to Begin Your Fundraiser**

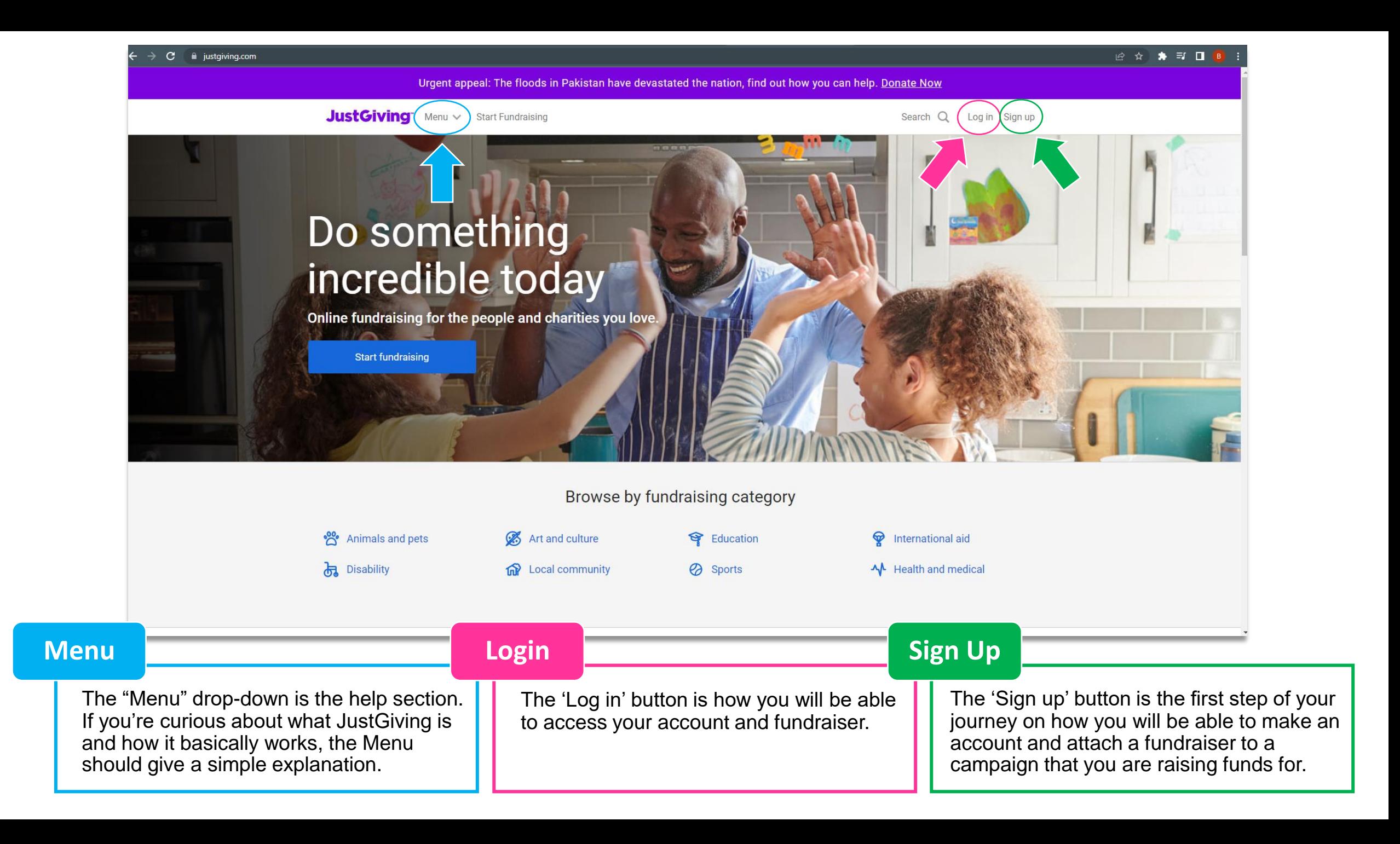

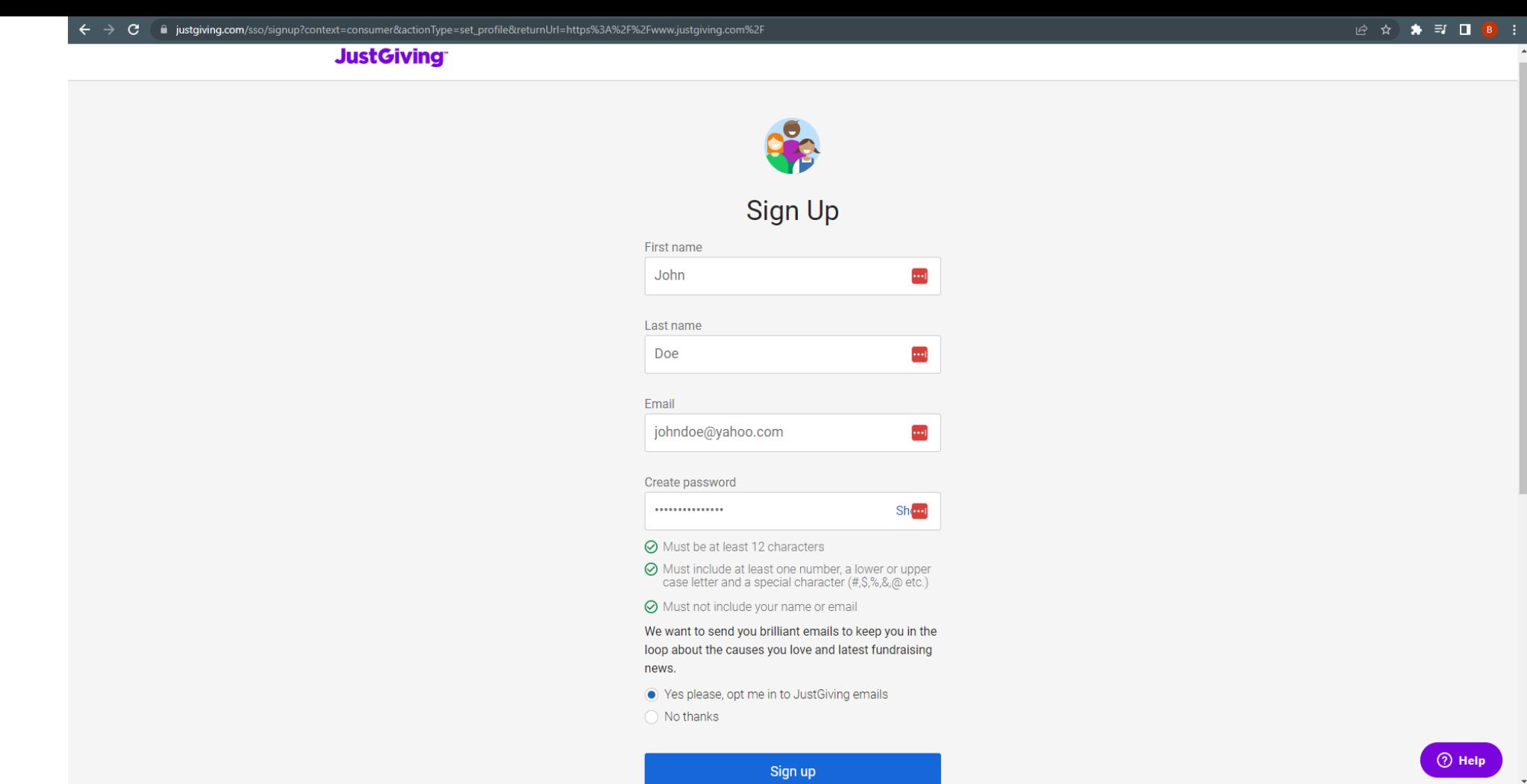

Let's go into the 'Sign Up' process. Signing in should be straight-forward.

Step 1

You put in your name, email, and password. Choose if you would like to receive emails from JustGiving.

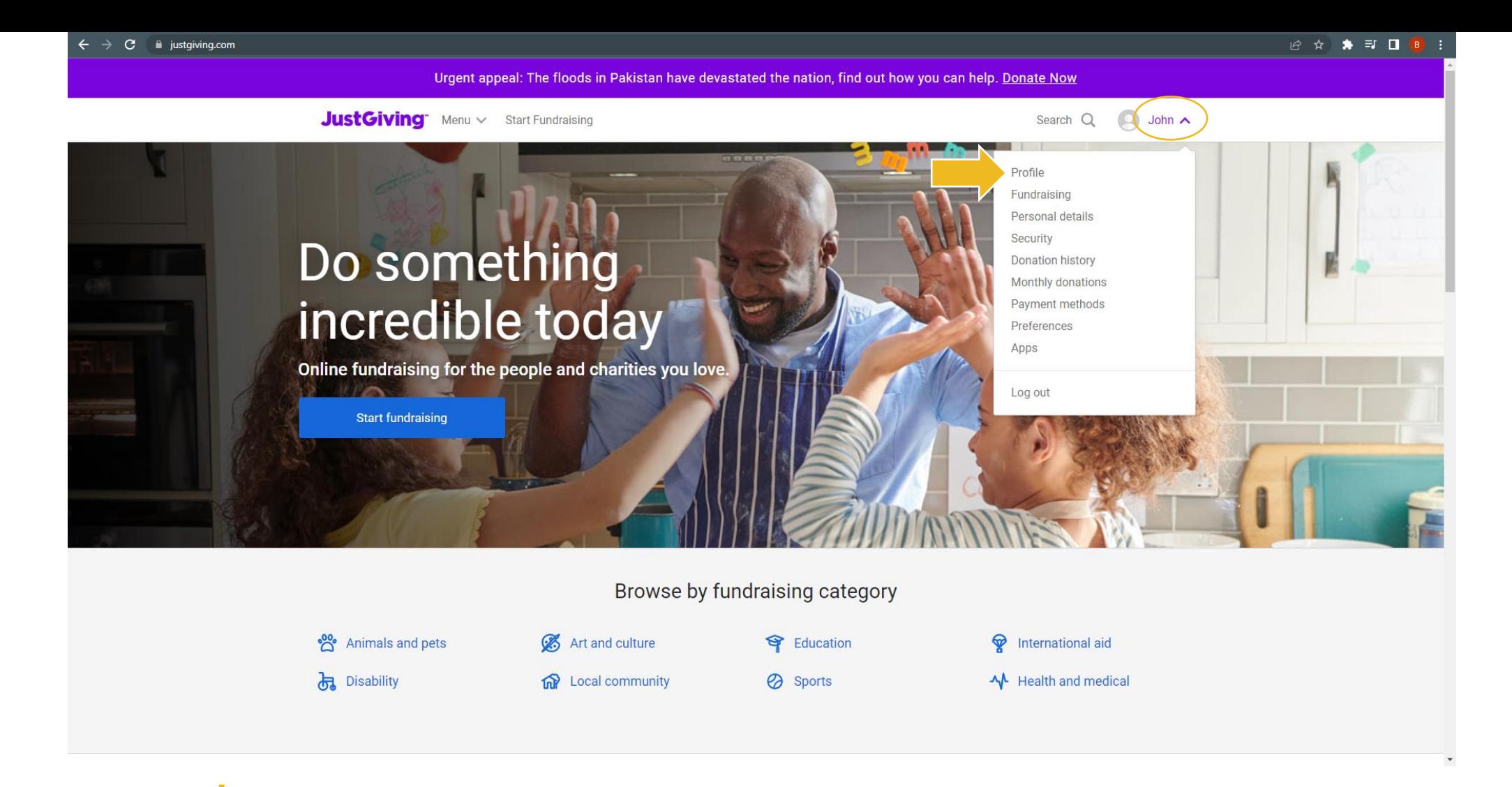

After you've created an account and signed in, you should be able to click on your profile drop-down that shows your name.

Once you have done so, go to "Profile."

**B ☆ ★ ET B :** 

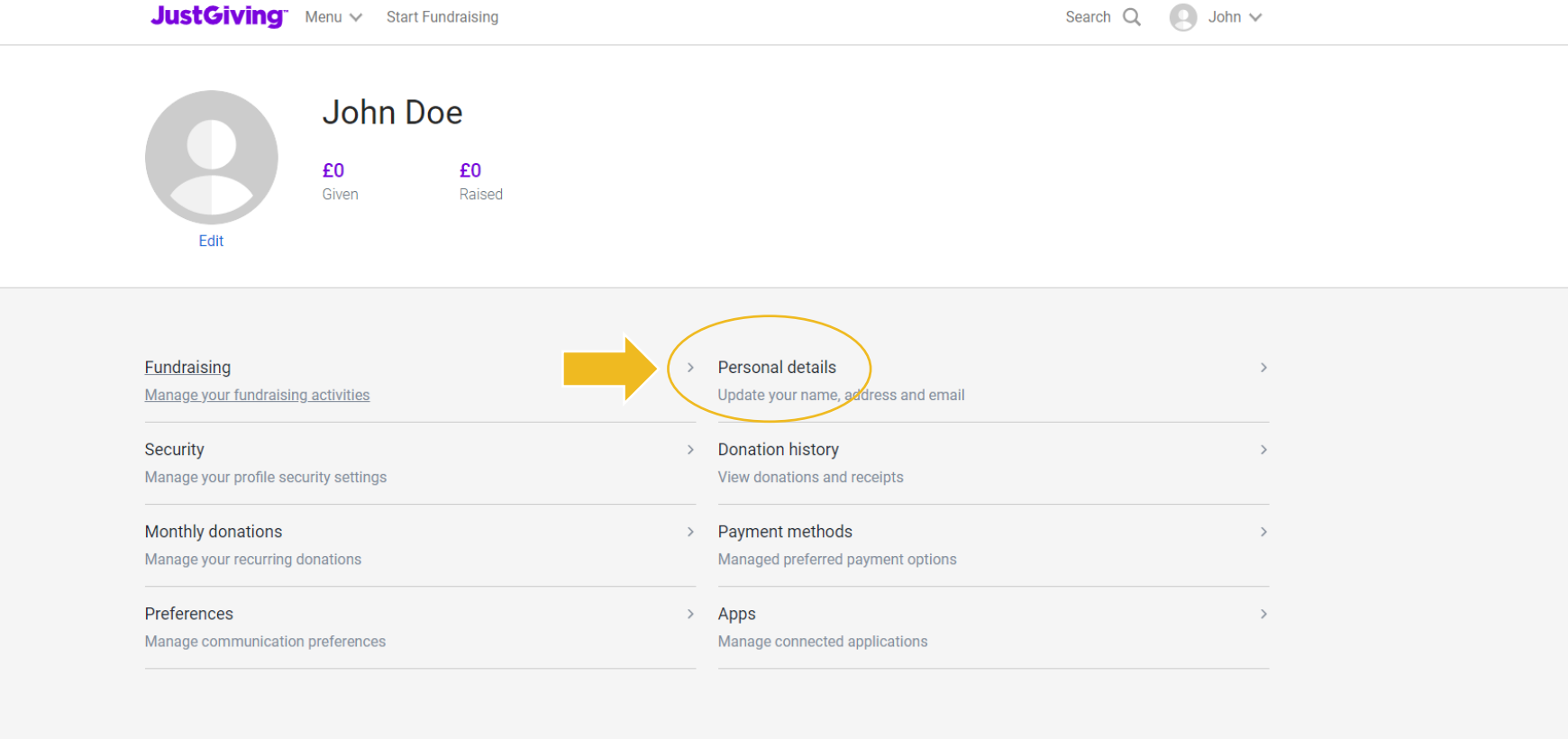

#### **JustGiving**

Terms of Use Privacy policy Cookie policy Accessibility Statement

#### tps://www.justgiving.com/user-account/fundra

Step 3

On the home page of your profile, you can add a profile picture and see all the categories on your account.

Click the "Personal Details" option to begin completing your profile.

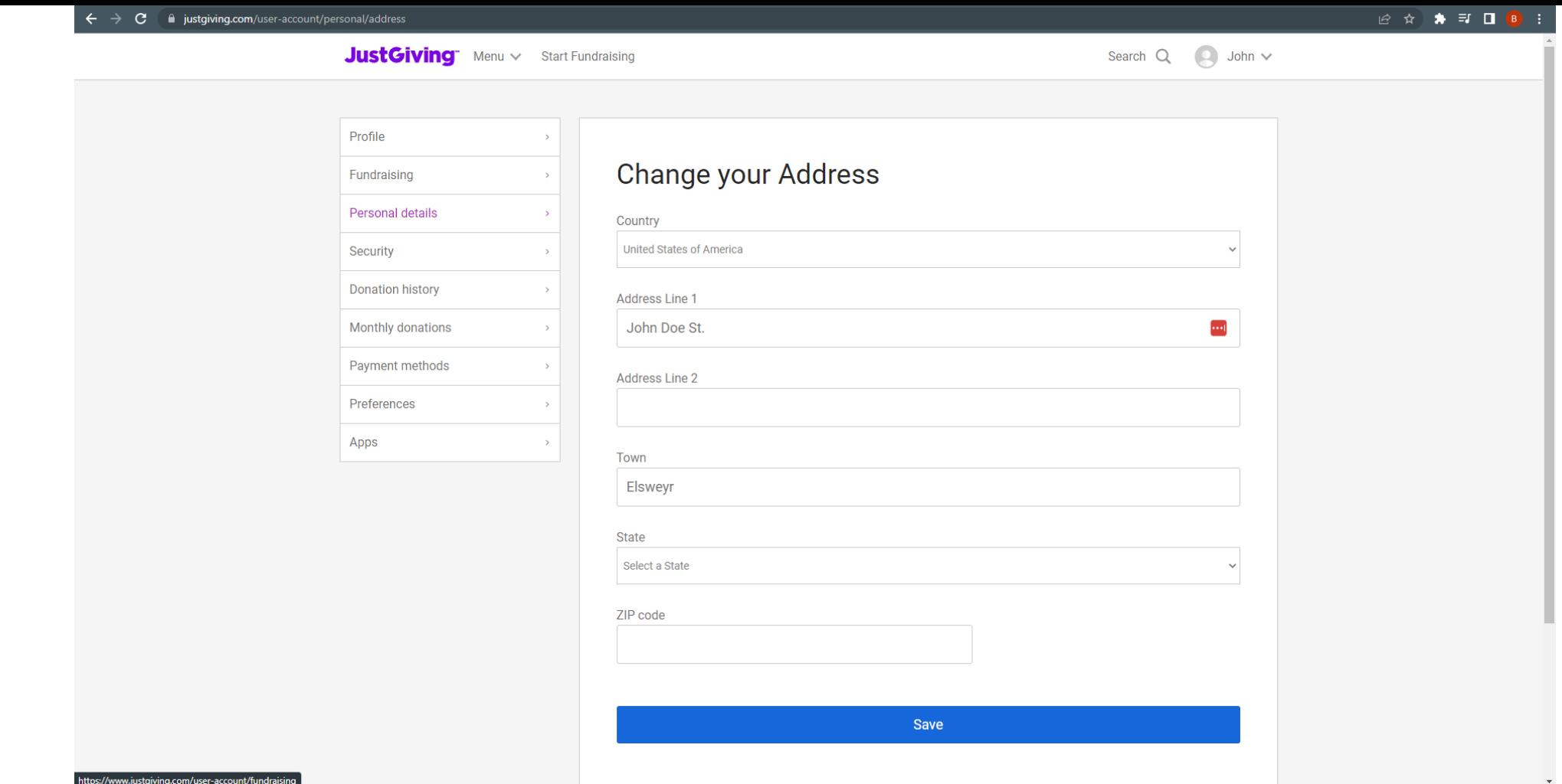

Step 4 in order for you to fundraise, JustGiving will need you to complete your profile information by entering in the fields that's needed.

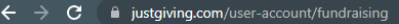

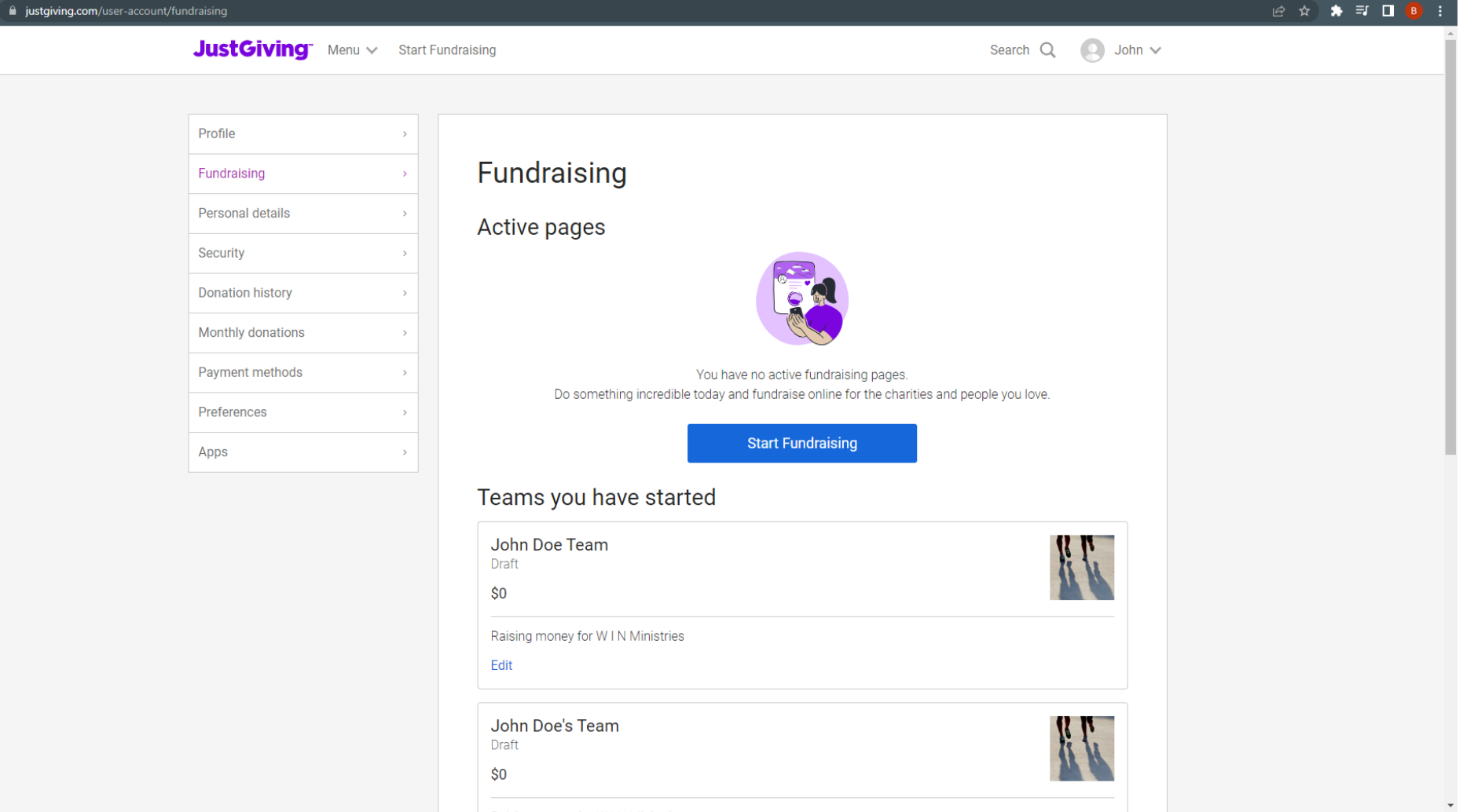

Once you select "Fundraising," press the "Start Fundraising" button to begin creating your fundraiser!

This will take you to a search page to find the campaign you want to fundraise for.

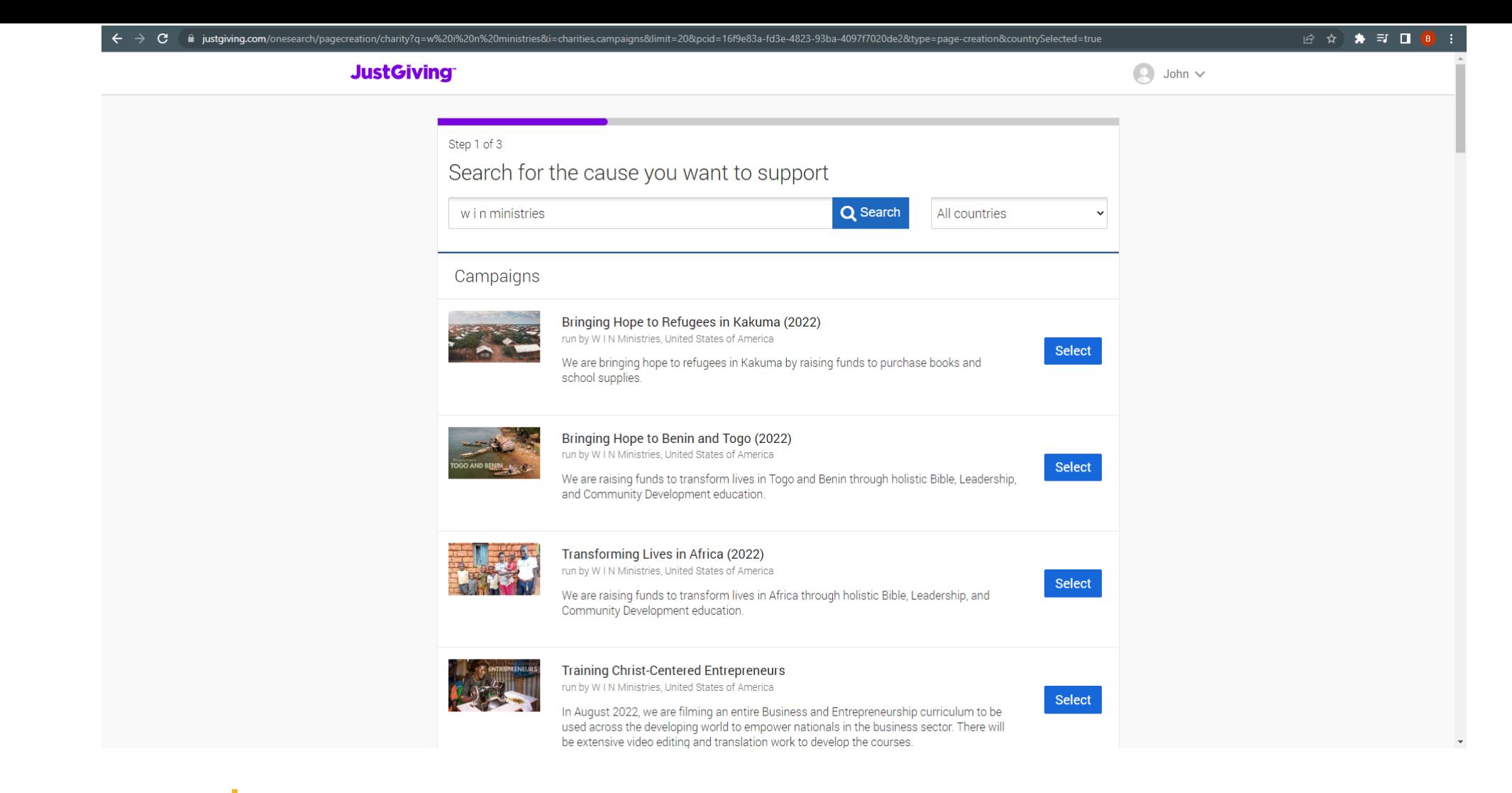

**Step o** 

In the search bar, find us under "W I N Ministries" until our name change is processed on JustGiving.

Current campaigns will appear. Choose one to fundraise for or simple navigate to our ministry page and create a fundraising page from there.

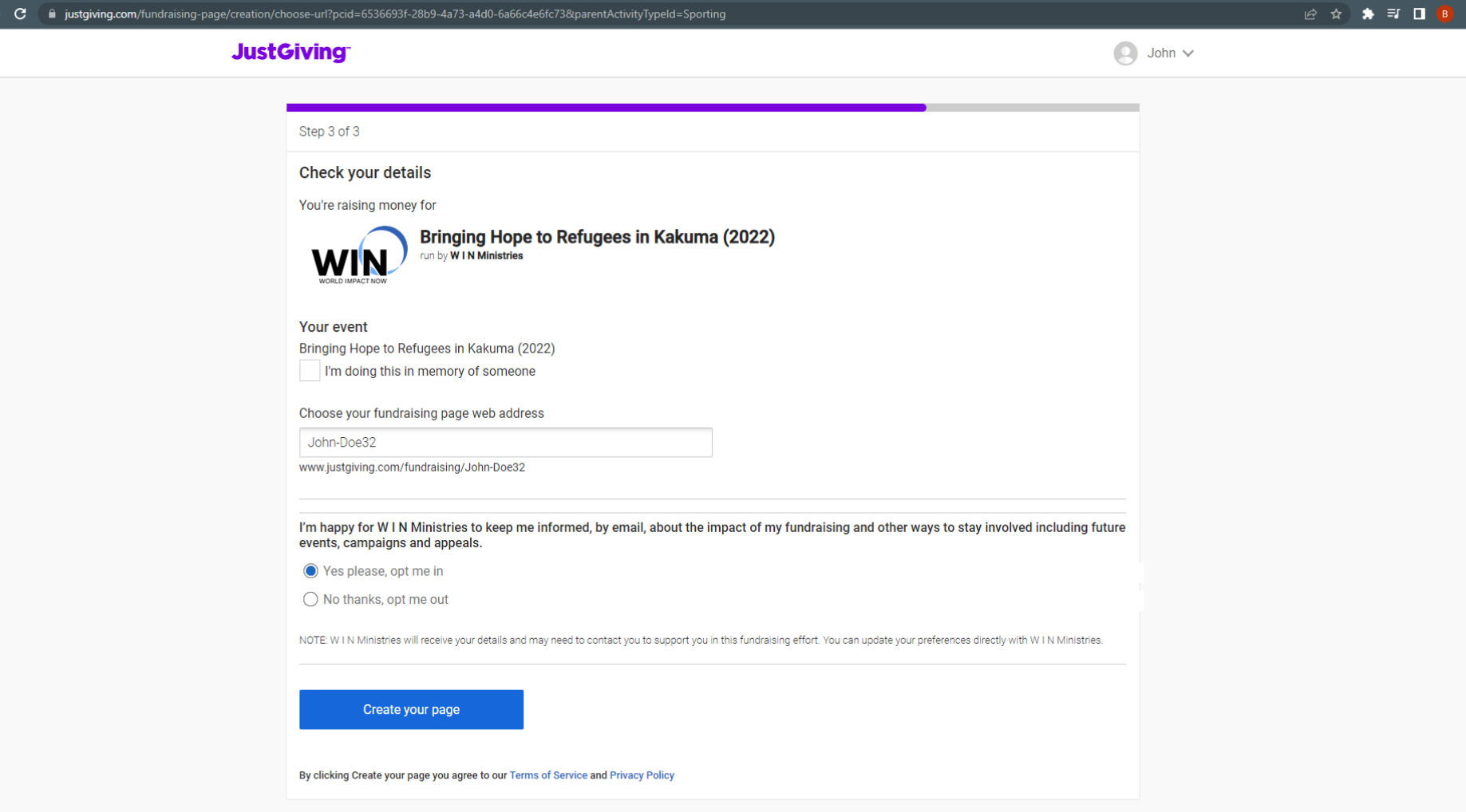

For the final step, customize your fundraiser web address and create the page.

You will also have the option to opt into our emails, which we recommend so that we can keep you up to date on the impact you are having!

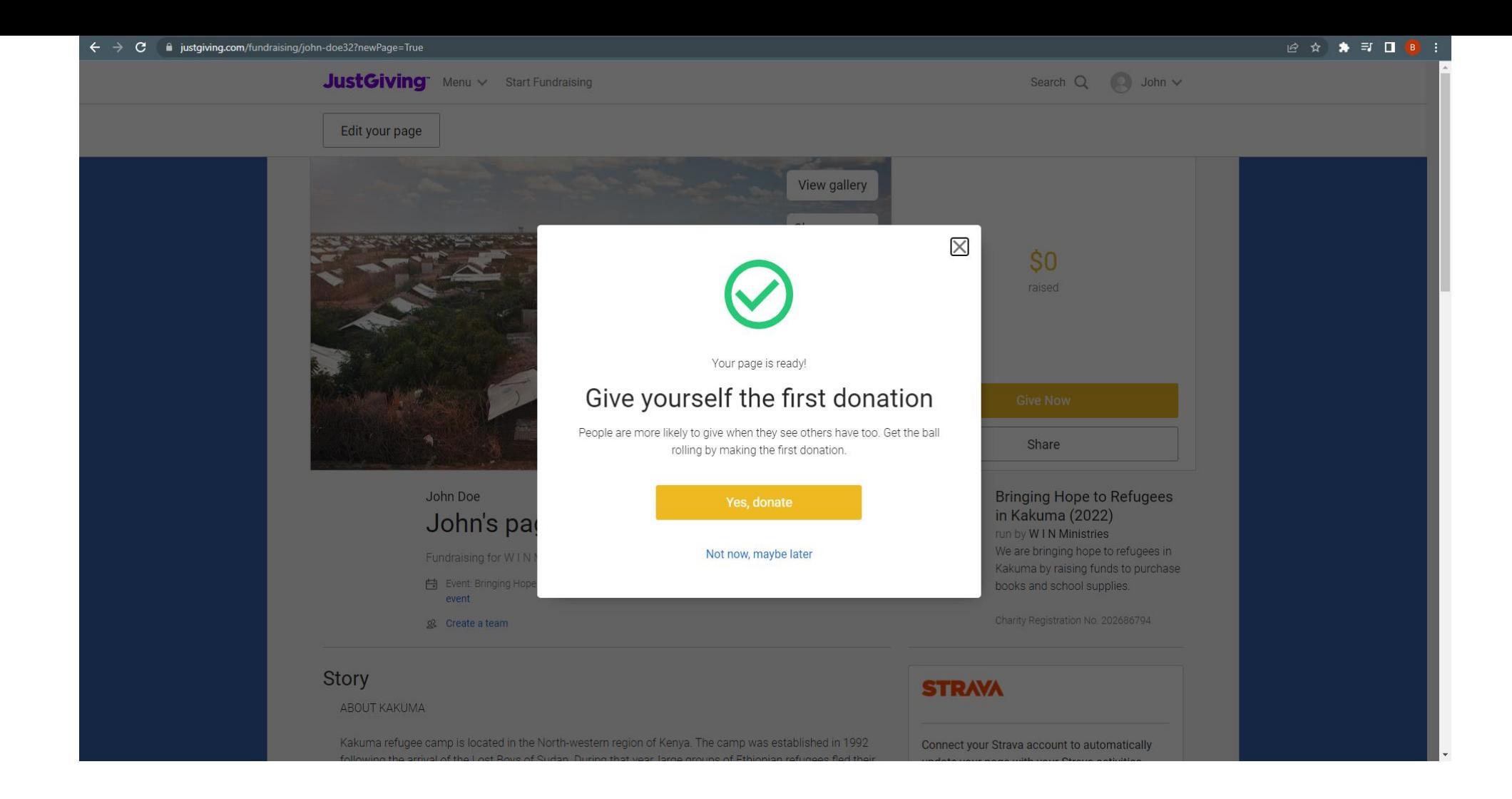

JustGiving recommends that you be the first to donate to your page.

The donation you give to your fundraiser will kickstart it, and your donation will encourage others to give as well!

# **Customize Your Fundraising Page**

Adding a Personal Touch

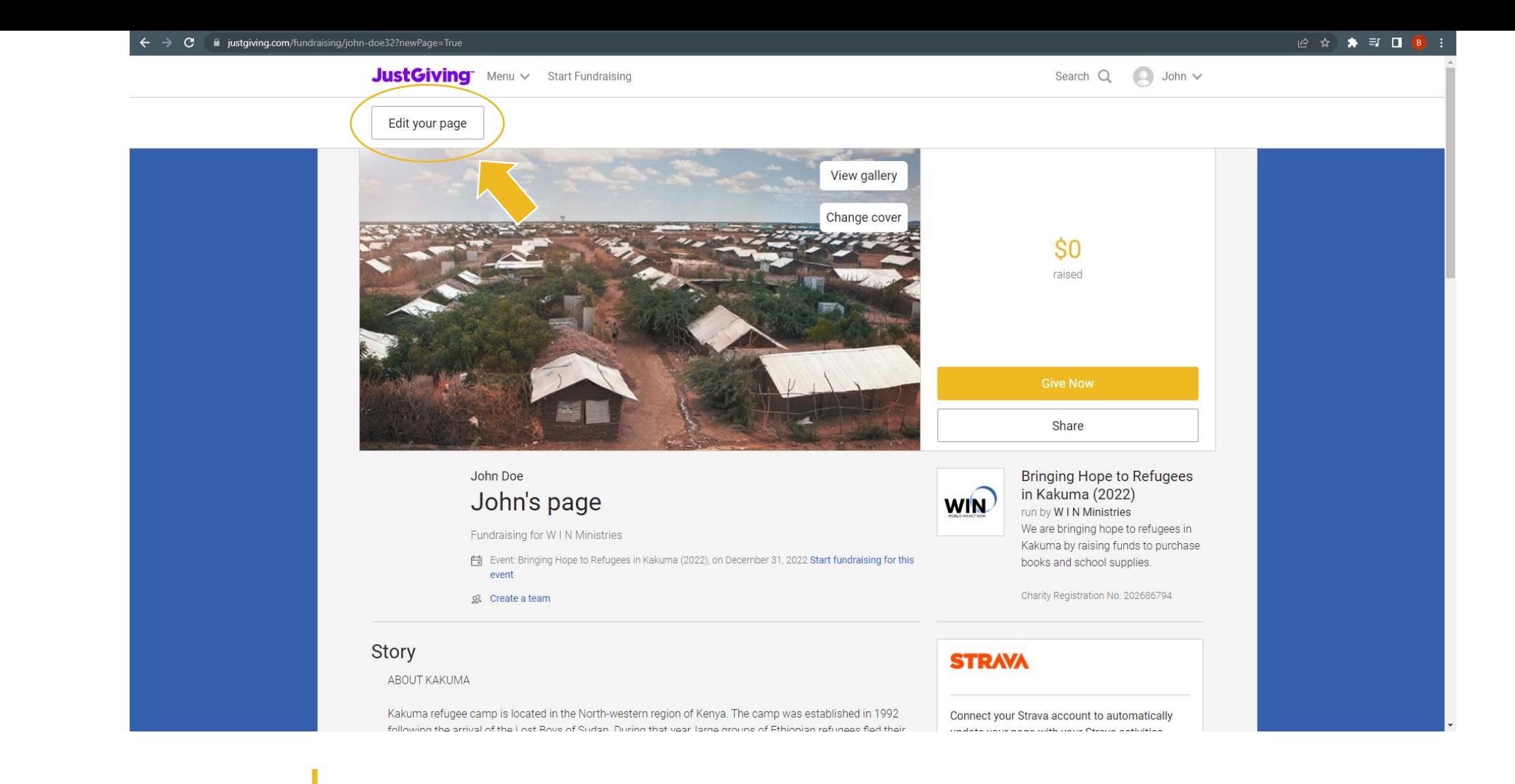

Customize | Now that your fundraiser is setup, it's time to customize it! Click "Edit Your Page" to get started!

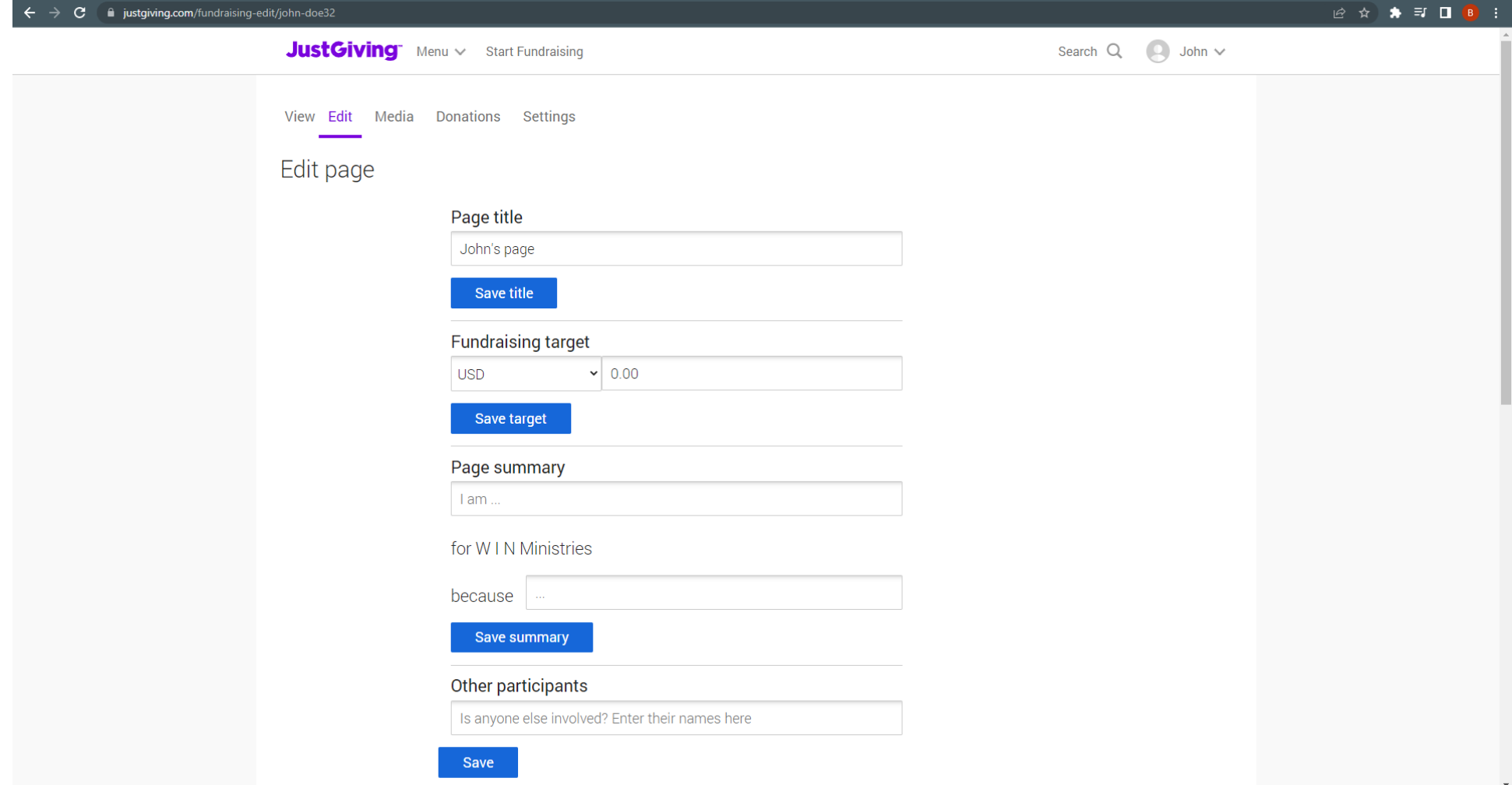

Edit

On the "Edit" tab, you will want to give your fundraiser a unique name and add a target amount you want to raise.

For the page summary, follow the temple: I am [your fundraiser purpose] for W I N Ministries because [your reason].

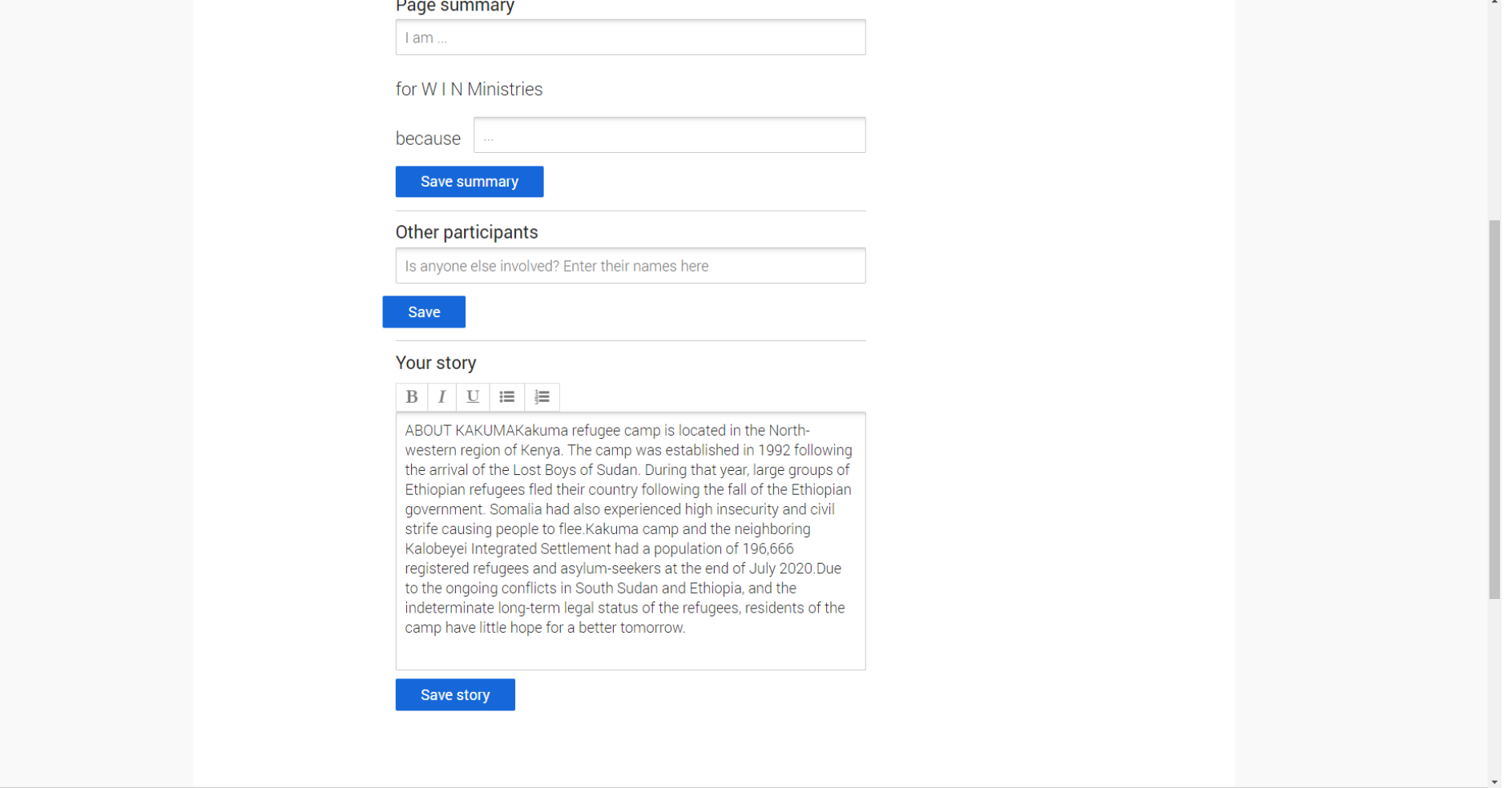

Story |

Your story is your chance to tell people about yourself, why you care about W I N Ministries, how you are involved with the ministry, and what you are fundraising for.

Be sure to finish it up by asking your friends and family to donate!

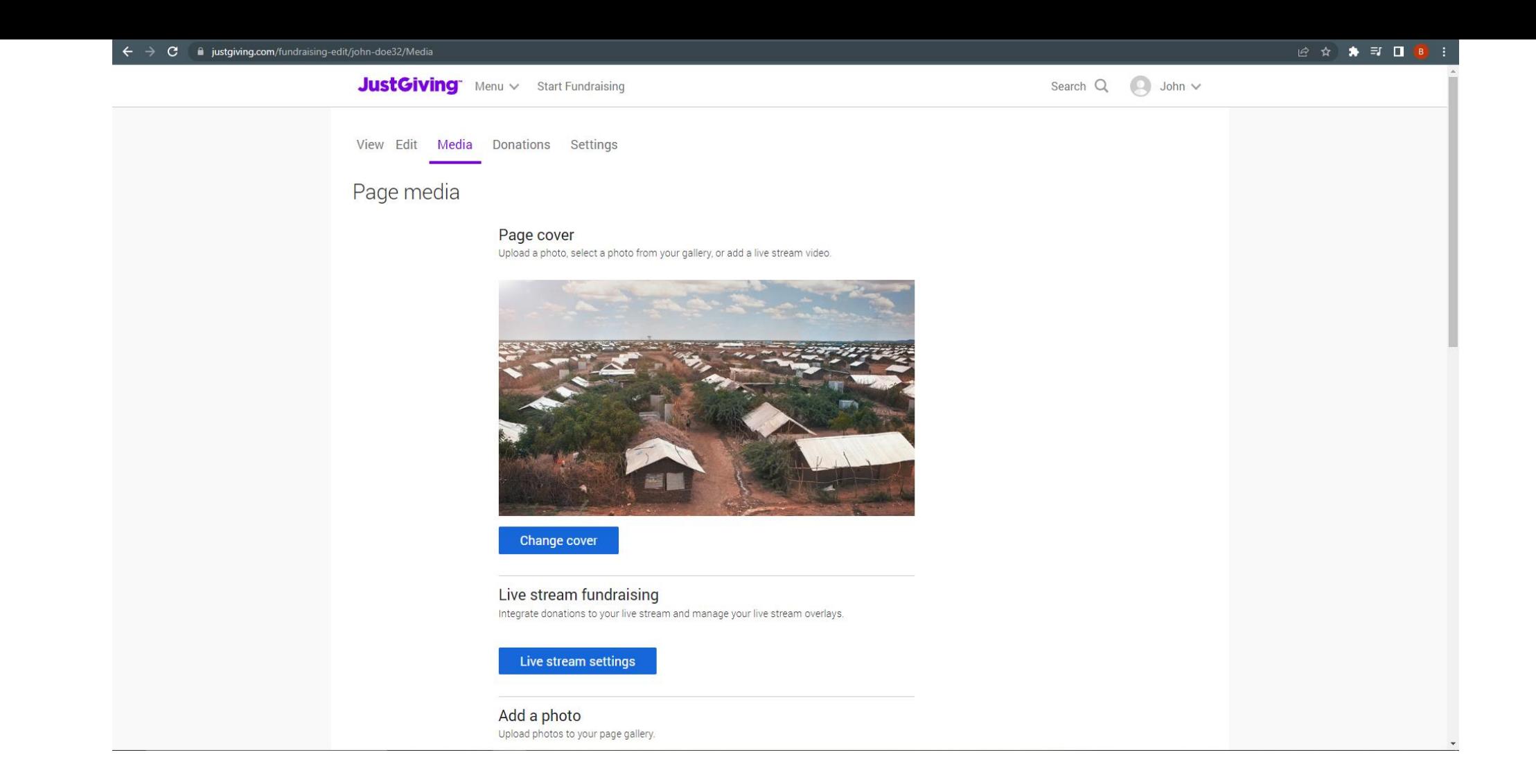

**Media** In the "Media" section, you can brighten up your page by adding a cover photo or adding photos and videos to your gallery.

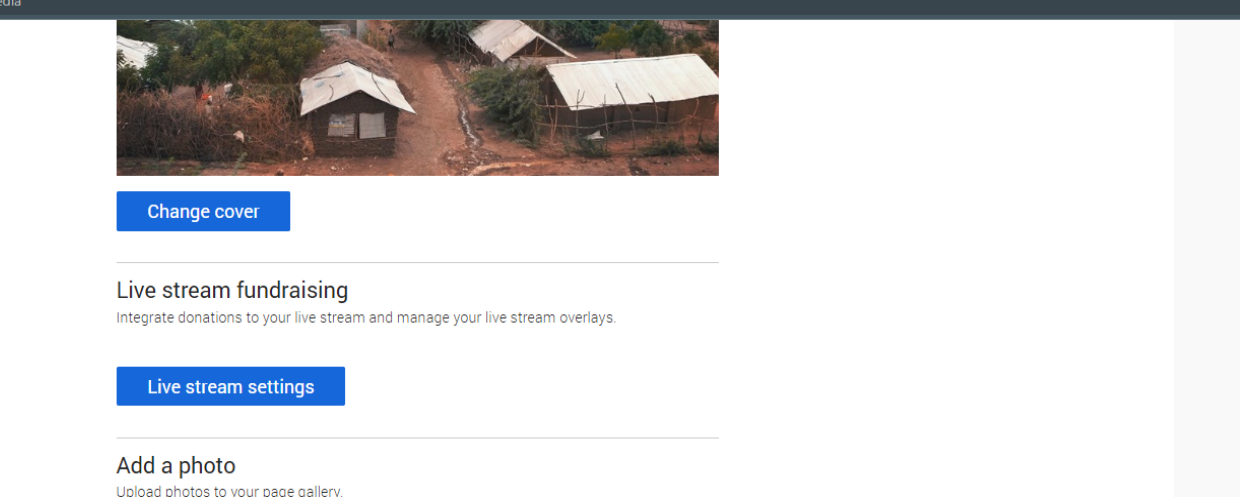

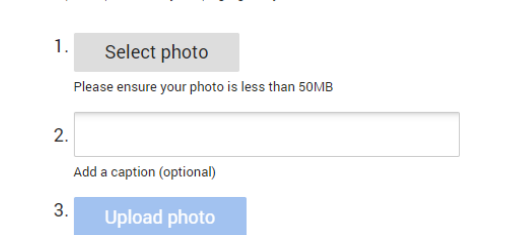

#### Photos We've listed them in the order they'll appear on your page. Use the arrows to change the order. The image at the top will be your cover photo.

Cover photo

Caption: none

Photos

Click "Change Cover" to adjust your main photo.

Upload your photos or videos to your page through the 'Select photo' button for the gallery.

勔

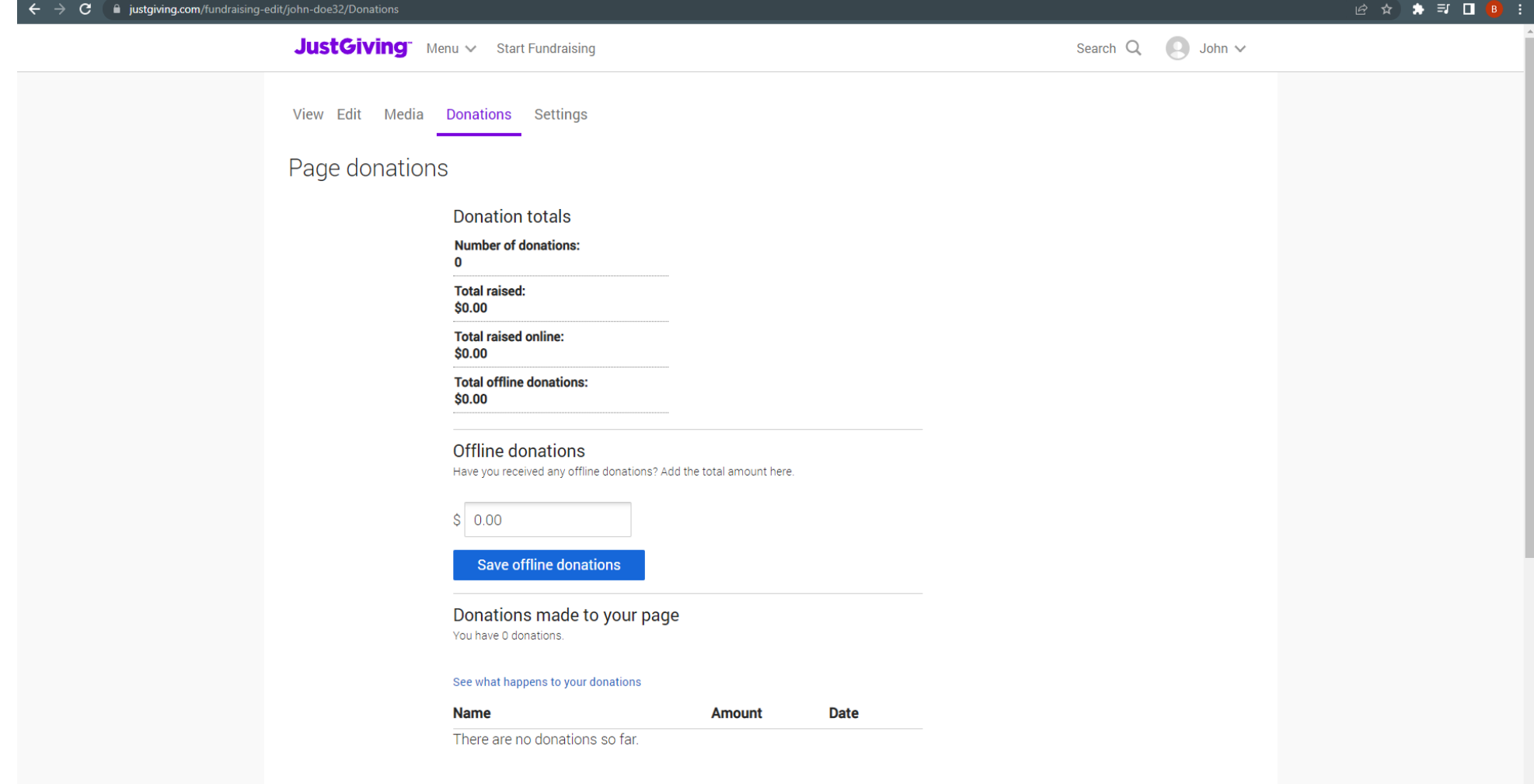

### Donations

The "Donations" tab will show you all the donations that have come in through your page. It also gives you the option to add offline donations such as checks or cash that people have given you.

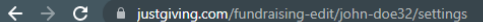

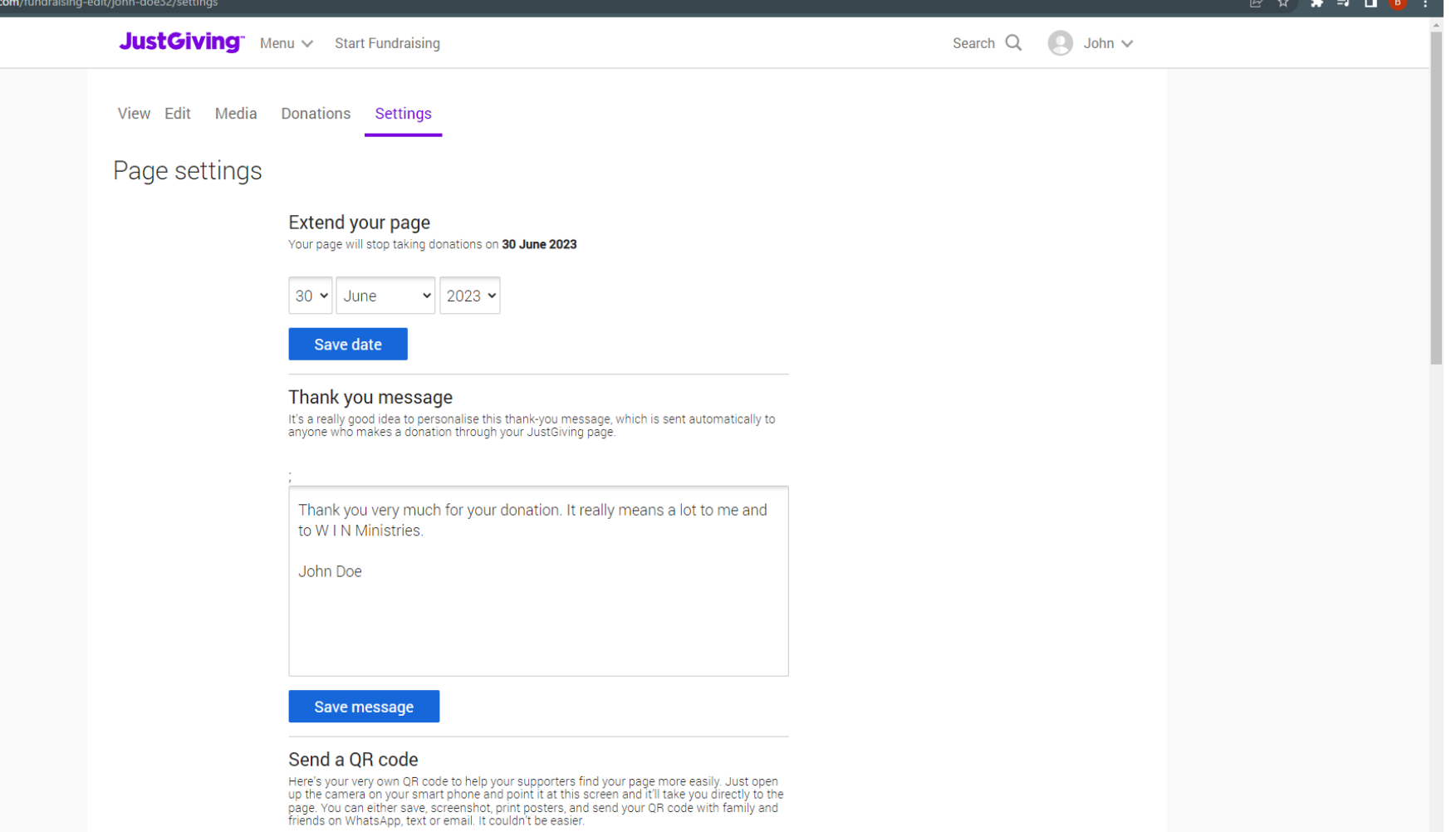

Settings | Last, but not least! Make sure to personalize your thank you message in the settings" tab!

John Doe

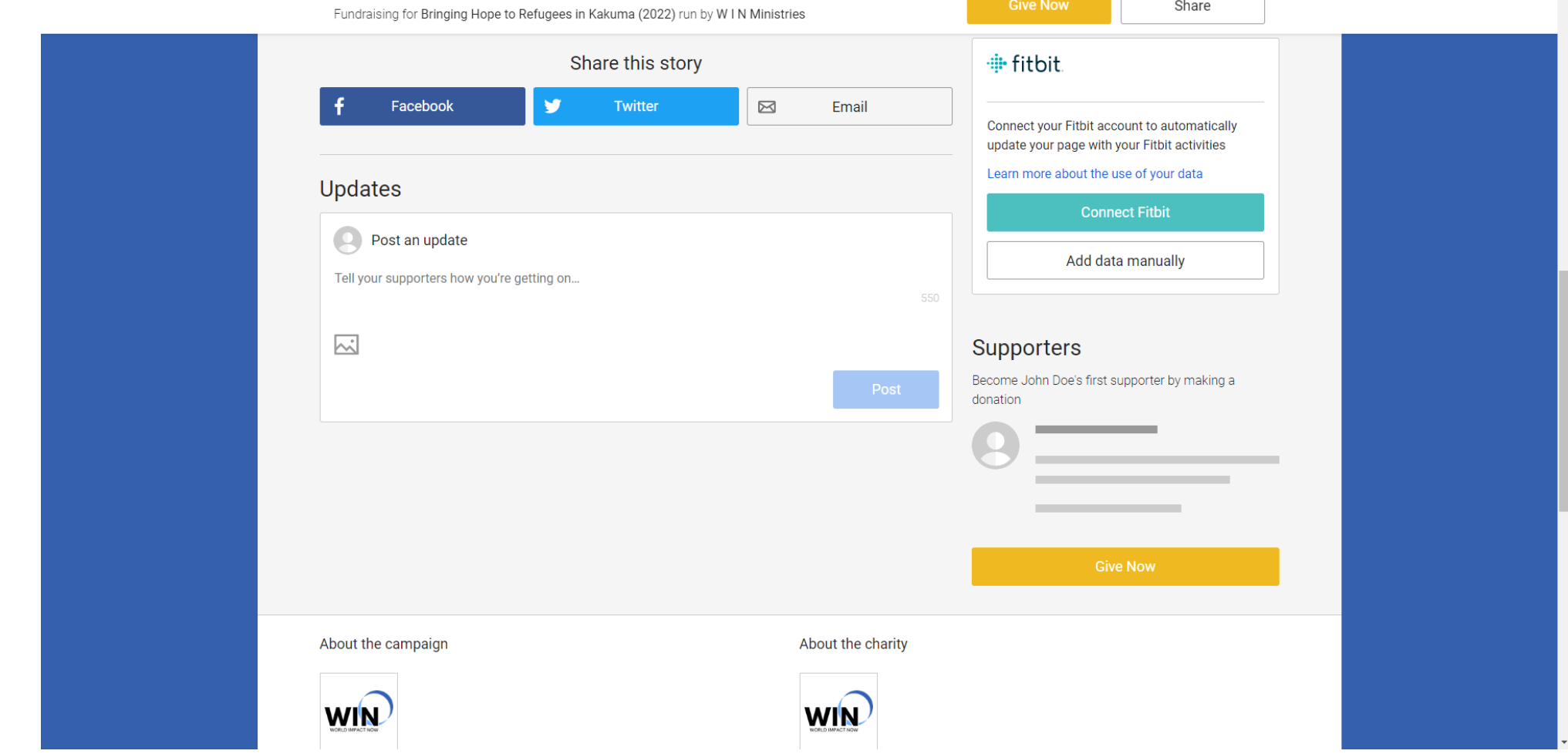

Updates

Throughout your fundraiser, you can post updates directly onto your fundraising page. This functions much like Facebook. You can also share your page directly to your social media accounts!

## **Contact Us**

For any questions, comments, or concerns, please reach out to us!

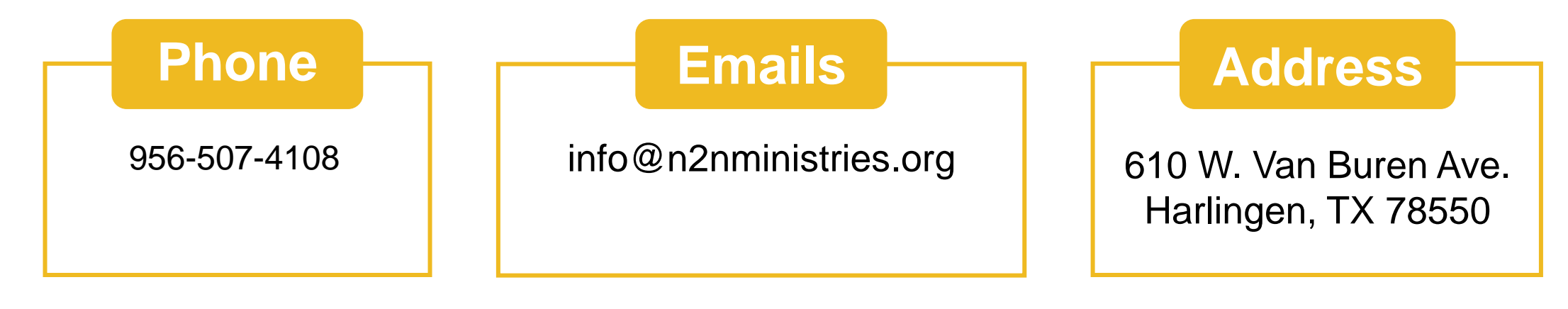

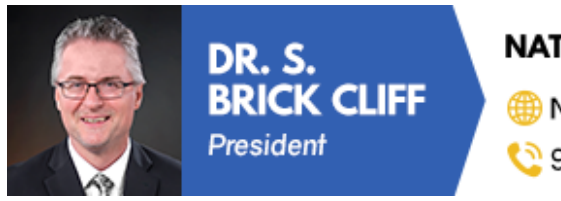

NATION-2-NATION N2NMinistries.org ₩ 956.507.4108

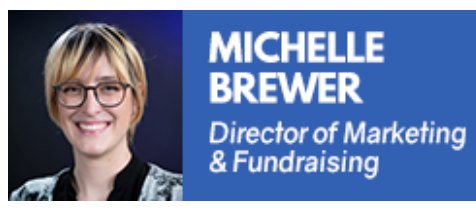

#### NATION-2-NATION

N2NMinistries.org ♦ 956.507.4108